## **Lir**Media

Open a web browser,
and enter the IP
Address of the
AirMedia in the URL

**Viewing Presentation** 

Select Remote View

## Controls

## Viewing

- Pause the displayed image
- Save the displayed image
- View displayed image actual size
- View displayed image full screen
- Refresh the image

**Display Presentation** 

Download the Client matching your Operating System (Windows or Mac)

**Display Presentation** 

Select Run after the download has completed

Display Presentation
Confirm the
verification Code
displayed top right
on the AirMedia

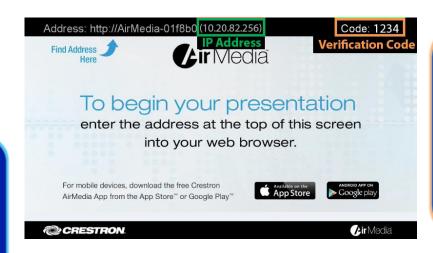

## Controls

Presenting

- Stop sharing computer screen
- Start sharing computer screen
- Freeze computer screen
- X Close connection to AirMedia
- Additional menu options
- Minimize AirMedia controls

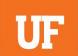